## **Join a Zoom Meeting Instructions**

Ensure you have a computer and camera ready.

To get participate in a zoom meeting, go into your Calendar in Outlook and double click on the meeting.

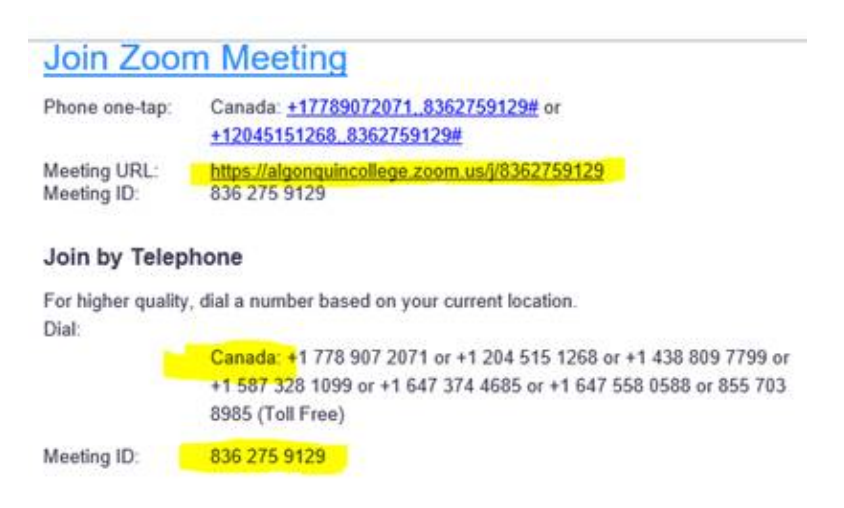

Just before the meeting starts, select the Meeting URL link. If you have participated in Zoom meetings before on your laptop/desktop, then you won't need to install or download anything – it should just open for you and you can join. If you have not used Zoom before, it will prompt you to download the Zoom meeting component – it's quick to download.

You can join using your laptop/desktop audio – if you have a microphone hooked up. If you do not, call in using the Canada number in the Zoom email – it will ask you for the meeting ID – also included in the email.